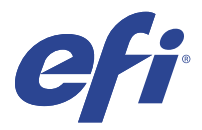

# EFI IQ

O EFI IQ é um conjunto de aplicativos na nuvem para fornecedores de serviços de impressão.

Os aplicativos da plataforma de nuvem do EFI IQ simplificam e aperfeiçoam as operações de impressão. É possível reduzir o tempo de inatividade e maximizar a produtividade monitorando sua impressoras remotamente. O EFI IQ fornece dados analíticos de produção de impressão para que você possa tomar decisões mais inteligentes e beminformadas.

O EFI IQ conta com os seguintes aplicativos em nuvem:

**•** EFI Cloud Connector

Conectar impressora ao EFI IQ.

**•** EFI Go

Verifique o status da impressora, analise as tarefas enviadas e visualize o histórico em qualquer lugar.

**•** IQ Insight

Maximize a utilização e lucre com suas impressoras usando o rastreio preciso de produção.

**•** IQ Ink Assistant

Reduza o custo de manutenção do seu inventário de tintas e receba recomendações inteligentes sobre pedidos de tinta com base em seu consumo/inventário real e previsto.

**•** IQ Notify

Assine relatórios de produção e alertas planejados para eventos de bloqueios de produção.

**Nota:** É possível ativar a suite de aplicativos do EFI IQ para gráficos de exibição com uma assinatura.

#### Dispositivos compatíveis

Para obter uma lista atual de dispositivos de impressão compatíveis, acesse [http://resources.efi.com/IQ/supported](http://resources.efi.com/IQ/supported-devices)[devices](http://resources.efi.com/IQ/supported-devices).

# Fazer login no EFI IQ

Um endereço de e-mail válido é necessário para verificar uma nova conta do EFI IQ.

O EFI IQ é um conjunto de aplicativos na nuvem para fornecedores de serviços de impressão.

- **1** Em seu navegador, vá para [https://iq.efi.com.](https://iq.efi.com)
- **2** Clique em Fazer o logon.

**3** Digite suas informações nos campos de texto.

**Nota:** Os campos de texto necessários são marcados com um asterisco.

- **4** Clique em Fazer o logon. O EFI IQ enviará um e-mail de verificação para o seu endereço de e-mail.
- **5** Para verificar o endereço de e-mail, abra o e-mail de verificação e siga as instruções.

**Nota:** Se você não recebeu um e-mail de verificação, verifique as pastas de spam e/ou lixo eletrônico.

- **6** Faça login na conta do EFI IQ com suas credenciais.
- **7** Siga as instruções na tela para conectar suas impressoras ao EFI IQ.

# IQ Dashboard

É possível ver o IQ Dashboard depois de fazer logon no aplicativo da web EFI IQ.

No IQ Dashboard, é possível:

- **•** Exibir o resumo de hoje de todas as impressoras com os seguintes detalhes:
	- **•** Total de dispositivos: todas as impressoras registradas no EFI IQ.
	- **•** Dispositivos com erro: número de impressoras que estão atualmente em um estado de erro.
	- **•** Dispositivos off-line: número de impressoras que estão atualmente off-line.
	- **•** Tarefas impressas: número de tarefas impressas em todas as impressoras.
	- **•** Total de usuários: número de usuários registrados na conta do EFI IQ.
	- **•** Utilização: a utilização cumulativa de todas as impressoras em uma barra horizontal que exibe o tempo de utilização com base em diferentes status da impressora, como inativa, com erro, imprimindo, desconectada e assim por diante.
- **•** Acesse os seguintes aplicativos em nuvem:
	- **•** IQ Insight
	- **•** IQ Notify
- **•** Visualize o resumo de hoje de todas as impressoras com seu status atual e detalhes de uma das seguintes maneiras:
	- **•** Visualização de grade: é a visualização padrão no IQ Dashboard. É possível acessar a visualização de grade do resumo da impressora clicando em .

Cada grade exibe uma impressora individual com o status atual e as seguintes propriedades de impressão:

- **•** Tarefas impressas: número de tarefas impressas por impressora.
- **•** Comprimento impresso: comprimento impresso do papel ou substrato.
- **•** Área impressa: área impressa do papel ou substrato.

É possível selecionar uma grade para visualizar detalhes adicionais da impressora listada.

**•** Visualização de lista: é possível acessar a exibição de lista do resumo da impressora clicando em .

A visualização de lista exibe todas as impressoras junto com outros detalhes da impressora, como nome, modelo, IP endereço, status do EFI Cloud Connector, status do dispositivo e assim por diante.

Você pode selecionar uma impressora na lista suspensa Todos os dispositivos. Também é possível pesquisar uma impressora digitando o nome, modelo, endereço IP, status do EFI Cloud Connector ou status do dispositivo na caixa de Pesquisa.

Você pode selecionar uma linha da lista para visualizar detalhes adicionais da impressora listada.

## Alterar aplicativo ativo

Altere o aplicativo ativo no EFI IQ.

**1**

No site do EFI IQ, clique em **EFF** 

**2** Selecione o aplicativo desejado. O aplicativo selecionado é aberto na guia atual.

# Mudança de contas

Mude para outras contas de empresa atribuídas a um usuário no EFI IQ.

**Nota:** O recurso de mudança de contas somente é compatível com o aplicativo web EFI IQ.

- **1** No site do EFI IQ, clique em  $\odot$ .
- **2** Clique no botão Iniciar site ao lado da conta desejada. O IQ Dashboard da conta selecionada aparece na guia atual.

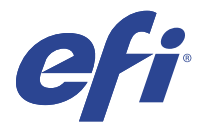

# IQ Admin console

As funções de admin do EFI IQ permitem gerenciar usuários e dispositivos em todos os aplicativos do EFI IQ.

## Adicionar um novo usuário

Adicione um novo usuário ao EFI IQ. O acesso ao Console de administração requer a assinatura como administrador.

**1**

No EFI IQ, clique em **20** para acessar o Console do administrador.

- **2** Clique em Usuários.
- **3** Clique em Adicionar novo usuário.
- **4** Digite o Endereço de e-mail, o Nome e o Sobrenome.
- **5** Selecione a função do usuário.
	- **•** O Administrador tem acesso a todas as impressoras e funções de administrador do EFI IQ.
	- **•** O Operador tem acesso a impressoras atribuídas por um administrador e não tem acesso às funções de administrador do EFI IQ.
	- **•** O Suporte tem credenciais do EFI IQ com acesso a uma ou mais contas do EFI IQ e acesso a funções do administrador.

**Nota:** O EFI Go exibirá impressoras atribuídas a um usuário e conectadas a uma conta do EFI IQ.

- **6** Clique em Avançar.
- **7** Se solicitado, selecione um grupo de usuários, coleções de dispositivos ou dispositivos individuais para o usuário e clique em Concluído.

Um e-mail de ativação será enviado ao novo usuário.

## Adicionar um novo grupo de usuários

Adicione um novo grupo de usuários à sua conta do EFI IQ.

**1**

No EFI IQ, clique em  $\mathcal{E}_{\bullet}$  para acessar o Console do administrador.

- **2** Clique em Grupos.
- **3** Clique em Adicionar novo grupo.
- **4** Digite o Nome do novo grupo.
- **5** Opcional: digite uma Descrição para o novo grupo.
- **6** Clique em Avançar.
- **7** Marque as caixas de seleção dos usuários, coleções de dispositivos e dispositivos individuais que você deseja adicionar ao grupo e clique em Próximo.
- **8** Clique em Concluído.

## Adicionar usuários a um grupo

Adicionar usuários a grupos no EFI IQ.

As contas de usuário devem ser criadas antes de tentar adicioná-las a um grupo de usuários.

Os grupos de usuários devem ser criados para que os usuários possam ser adicionados.

**Nota:** Somente os operadores podem ser adicionados a grupos de usuários.

- **1** No EFI IQ, clique em **20** para acessar o Console do administrador.
	- **2** Clique em Usuários.
	- **3** Marque a caixa de seleção de cada usuário que você deseja adicionar a um grupo específico.
	- **4** Clique em Adicionar ao grupo.
	- **5** Selecione o grupo de usuários desejado.
	- **6** Clique em Concluído.

## Excluir um usuário

Exclua um usuário do EFI IQ.

- **1** No EFI IQ, clique em  $\mathcal{E}_{\bullet}$  para acessar o Console do administrador.
- **2** Clique em Usuários.
- **3**

Clique no ícone mais opções () ao lado do usuário que você deseja excluir.

- **4** Selecione Excluir.
- **5** Na caixa de diálogo Excluir usuário, clique em OK.

## Adicionar um shift

Crie um novo shift com o EFI IQ.

- **1** No EFI IQ, clique em  $\mathcal{C}_{\mathbf{O}}$  para acessar o Console do administrador.
- **2** Clique em Gerente de shift
- **3** Clique em Adicionar novo turno.
- **4** No campo Nome do shift, digite o nome do shift de sua preferência.
- **5** Escolha a Hora de início e a Hora de término de uma das seguintes maneiras:
	- Clique em **e** ajuste a hora.
	- **•** Clique no campo Hora de início ou Hora de término e ajuste a hora.
- **6** Em Dias de folga, selecione os dias para remover do shift.
- **7** Clique em Salvar.

**Nota:** Se o shift atual incluir o mesmo nome ou planejamento como um shift existente, a caixa de diálogo Conflito de shift será exibida.

**8** Clique em Concluído.

### **Excluir um shift**

Excluir um shift do EFI IQ.

- **1** No EFI IQ, clique em  $\mathcal{L}_{\mathbf{Q}}$  para acessar as funções administrativas.
- **2** Clique em Gerente de shift
- **3**

Clique no ícone mais opções ( ) ao lado do turno que você deseja excluir.

- **4** Selecione Excluir.
- **5** Na caixa de diálogo Excluir turno, clique em OK.

#### **Editar um shift**

Editar um shift no EFI IQ.

**1** No EFI IQ, clique em  $\mathcal{E}_{\bullet}$  para acessar as funções administrativas.

- **2** Clique em Gerente de shift
- **3**

```
Clique no ícone mais opções ( ) ao lado do turno que você deseja editar.
```
- **4** Selecione Editar.
- **5** No campo Nome do shift, digite o nome do shift de sua preferência.
- **6** Escolha a Hora de início e a Hora de término de uma das seguintes maneiras:
	- Clique no ícone e ajuste a hora.
	- **•** Clique no campo Hora de início ou Hora de término e ajuste a hora.
- **7** Em Dias de folga, selecione os dias para remover do shift.
- **8** Clique em Salvar.

**Nota:** Se o shift atual incluir o mesmo nome ou planejamento como um shift existente, a caixa de diálogo Conflito de shift será exibida.

**9** Clique em Concluído.

# Exibir detalhes do dispositivo

Exiba detalhes de um dispositivo, como informações do toner, utilização da impressora, detalhes da tarefa e assim por diante.

- **1** No EFI IQ, clique em **Co**para acessar o Console do administrador.
- **2** Clique em Dispositivos. Uma lista de dispositivos registrados aparece.
- **3** Selecione um dispositivo da lista para visualizar detalhes.

#### **Parar de rastrear um dispositivo**

Pare o rastreamento de um dispositivo inativo no EFI IQ.

**1**

No EFI IQ, clique em  $\mathcal{C}_{\mathbf{O}}$  para acessar o Console do administrador.

- **2** Clique em Dispositivos.
- **3** Clique na guia Ativo.
- **4**

**1**

Clique no ícone mais opções () ao lado do dispositivo desejado.

- **5** Clique em Parar rastreamento.
- **6** Clique em OK.

#### **Começar a rastrear um dispositivo**

Inicie o rastreamento de um dispositivo inativo no EFI IQ.

No EFI IQ, clique em  $\overline{60}$  para acessar o Console do administrador.

- Clique em Dispositivos.
- Clique na guia Inativo.

Clique no ícone mais opções () ao lado do dispositivo desejado.

- Clique em Iniciar rastreamento.
- Clique em OK.

#### **Remover um dispositivo**

Remova permanentemente um dispositivo inativo do EFI IQ.

- No EFI IQ, clique em  $\mathcal{C}_{\mathbf{O}}$  para acessar o Console do administrador.
- Clique em Dispositivos.
- Clique na guia Inativo.
- 

Clique no ícone mais opções () ao lado do dispositivo que você deseja remover.

Selecione Remover.

**Nota:** Se você remover um dispositivo permanentemente, deverá entrar em contato com a equipe de suporte do EFI IQ para integrar o dispositivo novamente.

- Clique em Sim.
- Clique em OK.

## Criar uma coleção de dispositivos

Agrupe os dispositivos para simplificar o gerenciamento no EFI IQ.

- No EFI IQ, clique em  $\mathcal{E}_{\bullet}$  para acessar o Console do administrador.
- Clique em Coleção de dispositivos.
- Clique em Nova coleção de dispositivos.
- Digite um Nome e uma Descrição.
- Clique em Avançar.
- Marque a caixa de seleção de cada dispositivo que você deseja adicionar à coleção.

**Nota:** Selecione um modelo de dispositivo para filtrar a lista de dispositivos.

- Clique em Avançar.
- Clique em Concluído.

## <span id="page-8-0"></span>Especificar configurações da empresa

Os administradores podem especificar as configurações de rastreamento da empresa no EFI IQ.

**1** No EFI IQ, clique em  $\mathcal{E}_{\bullet}$  para acessar o Console do administrador.

- **2** Clique em Configurações da empresa.
- **3** Selecione ou desmarque a caixa de seleção para as seguintes opções para especificar as configurações:
	- **•** Rastrear nome da tarefa
	- **•** Rastrear nome de usuário
	- **•** Exibir miniatura

**Nota:** Por padrão, todas as configurações são selecionadas. Quando um administrador desativa uma caixa de seleção de configuração, esta não é enviada para a nuvem.

**4** Clique em Salvar.

## Licenças para impressoras de aplicações gráficas.

Uma licença de avaliação de 60 dias está disponível para impressoras de aplicações gráficas.

**Nota:** Entre em contato com seu fornecedor da EFI para comprar licenças ou renovações de licença do aplicativo EFI IQ.

A licença de avaliação permite conectar todas as suas impressoras de aplicações gráficas compatíveis durante o período de avaliação. Após o término do período de avaliação de 60 dias, você deve licenciar individualmente cada impressora com um Código de Ativação de Licença (LAC) para acessar o IQ Insight.

**•** No EFI IQ, execute um dos seguintes procedimentos para ativar uma licença de avaliação:

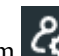

- Clique em *la* para acessar o Console do administrador. Depois, clique em Gerenciador de licenças > IQ Insight. Clique em Iniciar a avaliação de 60 dias para começar a licença de avaliação.
- **•** Navegue até o aplicativo IQ Insight pelo IQ Dashboard. Na mensagem exibida, clique em Iniciar a versão de avaliação de 60 dias.
- **•** Selecione a impressora de aplicações gráficas desejada no IQ Dashboard. Na mensagem exibida, clique em Iniciar a versão de avaliação de 60 dias.

Você pode ver as informações de validade da sua licença de avaliação na guia IQ Insight no Gerenciador de licenças ou no aplicativo IQ Insight.

#### **Visualizar licenças**

Você pode visualizar suas licenças do aplicativo EFI IQ.

**1**

No EFI IQ, clique em  $\overline{G}$  para acessar o Console do administrador.

- **2** Clique em Gerenciador de licenças
- **3** Para visualizar as licenças ativadas do EFI IQ, siga um destes procedimentos:
	- **•** Clique em Visualizar todas as minhas licenças.
	- **•** Selecione o aplicativo individual na barra de menu para ver os dispositivos licenciados.

#### **Adicionar uma nova licença**

Você pode adicionar uma licença do IQ Insight para suas impressoras.

- **1** No EFI IQ, clique em  $\overline{60}$  para acessar o Console do administrador.
- **2** Clique em Gerenciador de licenças > EFI Insight.
- **3** Clique em Adicionar licença de aplicações gráficas.
- **4** Na caixa de diálogo Aplicar nova licença, digite o LAC no campo de texto e, em seguida, clique em Adicionar.
- **5** Clique em Concluído.

Você pode visualizar todas as suas licenças do IQ Insight clicando em Exibir licenças do IQ Insight.

#### **Atribuir licenças**

Atribuir uma licença às suas impressoras.

- **1** No EFI IQ, clique em  $\bigcirc$  para acessar o Console do administrador.
- **2** Clique em Gerenciador de licenças > EFI Insight.
- **3**

**1**

Clique no ícone de mais opções ( ) ao lado da impressora que você deseja ativar.

- **4** Selecione Atribuir licença.
- **5** Clique em Concluído.

Uma data de validade da licença é exibida na coluna Validade da licença.

Você pode visualizar as informações do LAC de uma impressora individual clicando no ícone de mais opções ( ) e selecionando Exibir licença. O nome da impressora licenciada, o LAC e a data de ativação são exibidos na caixa de diálogo que aparece.

#### **Remover licenças**

Você pode remover sua licença do IQ Insight atribuída a uma impressora no Gerenciador de licenças.

No EFI IQ, clique em  $\mathcal{C}_{\mathbf{O}}$  para acessar o Console do administrador.

**2** Clique em Gerenciador de licenças > EFI Insight.

**3** Clique no ícone de mais opções ( ) ao lado da impressora que você deseja desativar.

- **4** Selecione Remover licença.
- **5** Na caixa de diálogo Remover licença , clique em Remover.
- **6** Clique em OK.

Ao remover um LAC do IQ Insight de uma impressora, você pode aplicar a licença a uma impressora diferente. Em

uma impressora sem licença, clique no ícone de mais opções ( ) e selecione Atribuir licença.

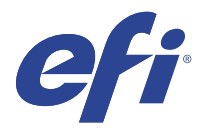

# EFI Cloud Connector

O EFI Cloud Connector conecta suas impressoras aos serviços do EFI IQ.

O EFI IQ é um conjunto de aplicativos na nuvem para fornecedores de serviços de impressão.

Com o EFI Cloud Connector você pode gerenciar, registrar e rastrear suas impressões e conexões aos serviços do EFI IQ e aplicativos da Web.

## Dispositivos compatíveis

Para obter uma lista de impressoras compatíveis, consulte<http://resources.efi.com/IQ/supported-devices>.

## Instalação

O EFI Cloud Connector para impressoras de gráficos de exibição pode precisar ser instalado por um técnico de serviço da EFI.

Para obter mais informações sobre como fazer a conexão com o EFI IQ, acesse o EFI IQ para impressoras de gráficos de exibição em [www.efi.com.](https://www.efi.com/products/efi-iq/iq-for-display-graphics-users/overview/)

#### **Status de rastreamento do EFI Cloud Connector**

A lista a seguir descreve diferentes status de rastreamento de uma impressora no EFI Cloud Connector:

- **•** Ativo: a impressora está enviando ativamente dados para a conta do EFI IQ.
- **•** Em andamento: a impressora está sendo integrada à conta do EFI IQ.
- **•** Duplicar: a impressora já está conectada à conta do EFI IQ por outro EFI Cloud Connector.
- **•** Negado: o EFI IQ negou a solicitação para iniciar o rastreamento.
- **•** Removido: a impressora foi removida da conta do EFI IQ. Entre em contato com a equipe de suporte do EFI IQ para começar a rastrear esta impressora novamente.
- **•** Passivo: o EFI Cloud Connector não está enviando dados para a conta do EFI IQ.

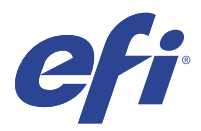

# EFI Go

Verifique o status da impressora, analise as tarefas enviadas e visualize o histórico em qualquer lugar. Com o aplicativo móvel EFI Go, você pode:

- **•** Visualizar o status de cada impressora.
- **•** Monitorar e rastrear os planejamentos de produção.
- **•** Configurar notificações para eventos de bloqueio de produção.

**Nota:** O EFI Go está disponível para download no Google Play e na Apple App Store.

### Dispositivos móveis compatíveis

O aplicativo móvel EFI Go é compatível com os seguintes dispositivos móveis:

- **•** Android 5.0 e posterior.
- **•** iOS 9.0 e posterior.

**Nota:** O EFI Go está disponível para iPhone, iPad e iPod Touch.

## Dispositivos compatíveis

Para obter uma lista de impressoras compatíveis, consulte<http://resources.efi.com/IQ/supported-devices>.

## Visualizar informações do dispositivo

É possível visualizar informações detalhadas sobre seus dispositivos EFI IQ conectados.

- **1** Faça logon no aplicativo EFI Go.
- **2** Na Lista de dispositivos, toque em uma das seguintes listas:
	- **•** Todos os dispositivos
	- **•** Imprimindo
	- **•** Com erro
	- A opção Todos os dispositivos é exibida por padrão.
- **3** Toque em seu dispositivo preferencial.
- **4** Toque em uma das seguintes opções para visualizar o status de uma tarefa para o dispositivo selecionado:
	- **•** Em espera: exibe a lista de tarefas em espera.
	- **•** Fila Processado: exibe uma lista de tarefas processadas.
	- **•** Fila Impressão: exibe uma lista de tarefas que serão impressas a seguir.
	- **•** Impresso: exibe uma lista de tarefas que foram impressas.

#### **Exibir registros do dispositivo**

É possível visualizar registros do dispositivo detalhados no EFI Go.

- **1** No aplicativo móvel EFI Go, navegue até a Lista de dispositivos. A opção Todos os dispositivos é exibida por padrão.
- **2** Toque no nome de seu dispositivo preferencial.
- **3** Toque em Registros do dispositivo.
- **4** Clique em uma das listas a seguir para obter informações específicas:
	- **•** Ativo
	- **•** Todos
	- **•** Erro
	- **•** Aviso
	- **•** Status

#### **Visualizar estados do dispositivo**

É possível visualizar informações detalhadas de estado do dispositivo no EFI Go.

- **1** No aplicativo EFI Go, toque em seus dispositivos preferenciais na Lista de dispositivos. A opção Todos os dispositivos é exibida por padrão.
- **2** Toque em Estados do dispositivo.
- **3** Especifique o período de tempo para seu relatório de estados do dispositivo.

### Pesquisar tarefas

Você pode procurar tarefas em suas impressoras conectadas do EFI IQ com o aplicativo móvel EFI Go.

**1** Para pesquisar uma tarefa específica em todas as impressoras conectadas, digite o nome da tarefa no campo de pesquisa e toque no ícone da lupa no teclado.

O status da tarefa especificada nas impressoras correspondentes é exibido.

**2** Para ver os detalhes da tarefa, toque na tarefa desejada na lista.

Você pode retornar à sua pesquisa atual tocando no ícone de seta no canto superior esquerdo.

Depois de fazer uma pesquisa, você pode limpar a pesquisa atual tocando no campo de pesquisa e tocando no X no campo de pesquisa. Isso permite que você pesquise uma palavra diferente.

## Visualizar notificações

É possível ver notificações de bloqueio de produção no dispositivo móvel com o EFI Go.

- **1** Configure suas notificações no aplicativo IQ Notify no site do EFI IQ. Para obter mais informações, consulte [Habilitar alertas para eventos de bloqueio de produção.](#page-28-0) na página 29.
- **2** Se ocorrer um evento de bloqueio de produção, escolha uma das seguintes maneiras de visualizar notificações em seu dispositivo móvel:
	- **•** Toque na notificação por push EFI Go em seu dispositivo móvel.
	- **•** No aplicativo EFI Go, toque em Notificação.

## Faça logoff do EFI IQ no EFI Go

Desconecte seu dispositivo móvel do EFI IQ por meio do aplicativo móvel EFI Go.

- **1** No aplicativo móvel EFI Go, toque em Configurações.
- **2** Toque em Fazer logoff.

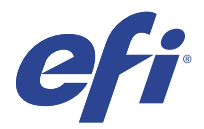

# IQ Ink Assistant (BETA)

O IQ Ink Assistant ajuda você a fazer um pedido de tinta com as quantidades ideais para o seu inventário de tintas, com base em uma estimativa de sua tendência de consumo.

Com o aplicativo do IQ Ink Assistant, é possível:

- **•** Receber recomendações por e-mail para realizar um pedido de tinta ideal para o seu inventário, no momento certo.
- **•** Reduzir o custo de manutenção do seu inventário de tintas.
- **•** Evitar o excesso de estoque, reduzindo, assim, o risco de expiração das tintas.
- **•** Receba recomendações inteligentes sobre pedidos de tinta com base em seu consumo/inventário real e previsto.

### Dispositivos compatíveis

Para obter uma lista atual de dispositivos de impressão compatíveis, acesse [http://resources.efi.com/IQ/supported](http://resources.efi.com/IQ/supported-devices)[devices](http://resources.efi.com/IQ/supported-devices).

## Configure o IQ Ink Assistant

Você deve configurar o aplicativo do IQ Ink Assistant quando fizer logon pela primeira vez.

- **1** Na página do IQ Dashboard, clique em IQ Ink Assistant.
- **2** Clique em Introdução.
- **3** Verifique a lista de impressoras e clique em Avançar.
- **4** Atualize os seguintes detalhes das tintas disponíveis em estoque:
	- **•** Nome do item: nome da tinta
	- **•** Nº do item: número de item dos frascos de tinta
	- **•** Modelos de impressora: modelos de impressora que usam a tinta especificada
	- **•** Litro/Kg(s) por frasco: volume de tinta por frasco
	- **•** Frascos disponíveis: quantidade total dos frascos de tinta especificados disponíveis no estoque atual
	- **•** Manter em reserva: quantidade mínima dos frascos de tinta especificados que você deseja manter no estoque
- **5** Clique em Avançar.

**6** Insira o tempo de entrega do fornecedor de tinta e os endereços de e-mail que receberão as recomendações de pedido de tinta.

**Nota:** O IQ Ink Assistant envia as recomendações de pedido de tinta à 1h30 (GMT).

**7** Clique em Concluído.

### Inventário do IQ Ink Assistant

Após fazer logon no aplicativo web do IQ Ink Assistant, você poderá ver a página de inventário do IQ Ink Assistant.

**Nota:** Você pode acessar o aplicativo web do IQ Ink Assistant clicando no ícone IQ Ink Assistant do IQ Dashboard.

Na página Inventário do IQ Ink Assistant, é possível:

- **•** Adicionar uma nova tinta (ou várias) ao inventário.
- **•** Ver uma lista de nomes de tinta, números de item e modelos de impressora associados.
- **•** Ver a quantidade disponível e reservada de cada frasco de tinta no inventário.
- **•** Ver o volume de cada tinta por frasco, em litro/kg(s).
- **•** Ver o volume total disponível de cada tinta, em litros.
- **•** Atualizar a quantidade de frascos novos, disponíveis e reservados referente a um tipo de tinta existente.
- **•** Importar um pedido de novas tintas.
- **•** Exportar uma lista do seu inventário atual.
- **•** Modificar as configurações de recomendação de pedido de tinta.

#### **Adicionar nova tinta**

Você pode adicionar uma nova tinta ao inventário do IQ Ink Assistant.

- **1** No IQ Ink Assistant, clique em Nova tinta.
- **2** Selecione Adicionar nova SKU.
- **3** Na lista suspensa Cor, selecione a cor da nova tinta.
- **4** Na caixa Nome do item, digite um nome para a nova tinta.
- **5** Na caixa Nº do item, digite o número de item das novas garrafas de tinta.
- **6** Insira os seguintes detalhes dos novos frascos de tinta:
	- **•** Litro/Kg(s) por frasco: volume de tinta por frasco
	- **•** Frascos disponíveis: quantidade total de novos frascos de tinta disponíveis no estoque atual
	- **•** Manter em reserva: quantidade mínima de novos frascos de tinta que você deseja manter no estoque
- **7** Marque as caixas de seleção ao lado dos modelos de impressora que usam a nova tinta.

#### **8** Clique em Adicionar. A nova tinta é adicionada à lista do inventário de tintas.

#### **Adicionar várias novas tintas**

Você pode adicionar várias novas tintas ao inventário do IQ Ink Assistant.

- **1** No IQ Ink Assistant, clique em Nova tinta.
- **2** Selecione Adicionar em massa.
- **3** Atualize os seguintes detalhes das novas tintas:
	- **•** Nome do item: nome da nova tinta
	- **•** Nº do item: número do item dos novos frascos de tinta
	- **•** Modelos de impressora: modelos de impressora que usam a nova tinta
	- **•** Litro/Kg(s) por frasco: volume de tinta por frasco
	- **•** Frascos disponíveis: quantidade total de novos frascos de tinta disponíveis no estoque atual
	- **•** Manter em reserva: quantidade mínima de novos frascos de tinta que você deseja manter no estoque
- **4** Clique em Adicionar. As novas tintas são adicionadas à lista do inventário de tintas.

#### **Adicionar quantidade de uma nova entrega**

Você pode adicionar uma nova entrega de frascos de tinta ao inventário existente do IQ Ink Assistant.

- **1** No IQ Ink Assistant, clique em Atualizar inventário.
- **2** Selecione Nova entrega.
- **3** Se necessário, pesquise um tipo de tinta digitando o nome dela, seu número de item ou modelo de impressora nas caixas de pesquisa das respectivas colunas.
- **4** Na coluna Nova entrega, insira o número de novos frascos ao lado das respectivas tintas.
- **5** Clique em Salvar inventário. A quantidade da nova entrega é adicionada à respectiva lista de frascos disponíveis.

#### **Atualizar um inventário existente**

É possível atualizar a quantidade de frascos de tinta disponíveis e reservados no inventário existente do IQ Ink Assistant.

- **1** No IQ Ink Assistant, clique em Atualizar inventário.
- **2** Selecione Ajustar no estoque.
- **3** Se necessário, pesquise um tipo de tinta digitando o nome dela, seu número de item ou modelo de impressora nas caixas de pesquisa das respectivas colunas.
- **4** Atualize os seguintes detalhes conforme necessário:
	- **•** Frascos disponíveis: quantidade total de frascos de tinta disponíveis no estoque atual
	- **•** Manter em reserva: quantidade mínima de frascos de tinta que você deseja manter no estoque
- **5** Clique em Salvar inventário. O inventário existente foi atualizado.

#### **Excluir uma tinta**

Você pode excluir uma tinta do inventário do IQ Ink Assistant.

**1** Na página Inventário do IQ Ink Assistant, selecione uma tinta que deseja excluir.

**Nota:** Você pode pesquisar um tipo de tinta digitando o nome dela, seu número de item ou modelo de impressora nas caixas de pesquisa das respectivas colunas.

- **2** Clique em  $\mathbf{\overline{u}}$ .
- **3** Clique em Sim. A tinta selecionada é excluída da lista do inventário de tintas.

#### **Importar dados de tintas**

Você pode importar um arquivo do Excel de uma nova entrega no formato especificado para adicioná-la rapidamente ao inventário do IQ Ink Assistant.

- **1** No IQ Ink Assistant, clique em Importar.
- **2** Clique em Selecionar arquivo.
- **3** Na caixa de diálogo Procurar, navegue até o arquivo de dados de tintas que você deseja importar.

**Nota:** O arquivo de dados de tintas deve estar no formato .xlsx ou .xls e deve incluir as colunas Nome e Nova entrega.

- **4** Selecione o arquivo de dados de tintas e clique em Abrir.
- **5** Se necessário, atualize a quantidade de frascos na coluna Nova entrega.
- **6** Clique em Atualizar. As novas garrafas de tinta são adicionadas à lista do inventário de tintas.

#### **Exportar dados de tintas**

Você pode exportar seu inventário de tintas atual do IQ Ink Assistant.

**•** No IQ Ink Assistant, clique em Exportar. Um arquivo contendo todos os dados de tintas do seu inventário é baixado no sistema local.

#### **Modificar as configurações de recomendação de pedido de tinta**

Você pode modificar a recomendação de pedido de tinta na página de inventário do IQ Ink Assistant.

- **1** No IQ Ink Assistant, clique em  $\circ$ .
- **2** Use a tecla de alternância para desativar ou ativar a recomendação de pedido de tinta.
- **3** Modificar o tempo de entrega do fornecedor de tinta.
- **4** Modificar os endereços de e-mail que receberão a recomendação de pedido de tinta.
- **5** Clique em Atualizar.

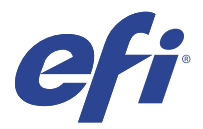

# IQ Insight

Maximize a utilização e lucre com suas impressoras usando o rastreio preciso de produção.

Com o aplicativo do IQ Insight, é possível:

- **•** Acompanhar as tendências ao longo do tempo.
- **•** Visualizar os dados de produção de um único dispositivo Fiery Driven™ ou os dados agregados de vários dispositivos.
- **•** Personalizar seu painel selecionando os dados que deseja visualizar e o modo de exibição desses dados.
- **•** Controlar o uso e comparar a produtividade.
- **•** Mostrar as estatísticas de produção que você deseja ver em uma tabela para uma comparação lado a lado de impressoras individuais ou grupos de impressoras.

O IQ Insight exige uma licença para a impressora de aplicações gráficas. As licenças para impressoras de grandes formatos da são diferentes das de supergrandes formatos. Você pode atribuir uma licença apenas ao formato de impressora que foi especificado no aplicativo IQ Insight.

**Nota:** Entre em contato com seu fornecedor da EFI para comprar licenças ou renovações de licença do aplicativo IQ Insight.

**Nota:** Para atribuir licenças do IQ Insight às impressoras, consulte [Licenças para impressoras de aplicações gráficas.](#page-8-0) na página 9.

## Dispositivos compatíveis

Para obter uma lista atual de dispositivos de impressão compatíveis, acesse [http://resources.efi.com/IQ/supported](http://resources.efi.com/IQ/supported-devices)[devices](http://resources.efi.com/IQ/supported-devices).

# Fazer download de um registro de tarefas

Saiba quais impressoras deseja incluir no registro de tarefas.

Saiba as datas que você deseja que o registro de tarefas inclua.

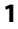

No aplicativo IQ Insight, clique em .

**2**

Clique no ícone Registro de tarefas .

**3** Selecione o intervalo de datas e clique em Aplicar.

- <span id="page-21-0"></span>**4** Marque as caixas de seleção de coleções e dispositivos individuais que você deseja incluir no registro de tarefas e clique em Aplicar.
- **5** Clique nos botões de alternância para os shifts que deseja incluir no registro de tarefas e clique em Aplicar.
- **6** Clique em Configurar colunas.

**Nota:** Para obter mais informações e descrições das colunas registro de tarefas, consulte Colunas Registro de tarefas na página 22.

- **7** Selecione os atributos que deseja incluir no registro de tarefas e clique em Aplicar colunas.
- **8** Clique em Fazer download do registro de tarefas para fazer download do registro de tarefas como um arquivo .csv.

**Nota:** Somente as colunas de atributos selecionadas são exportadas no arquivo .csv.

#### **Colunas Registro de tarefas**

As colunas de registro de tarefas exibem diferentes propriedades ou atributos de uma impressora ou de uma tarefa de impressão.

A tabela a seguir descreve a lista de propriedades ou atributos definidos nas colunas Registro de tarefas:

**Nota:** Algumas colunas de registro de tarefas podem não exibir dados dependendo do tipo de impressora. Verifique as especificações da impressora ou entre em contato com seu fornecedor para confirmar se a propriedade ou atributo especificado é aplicável à impressora.

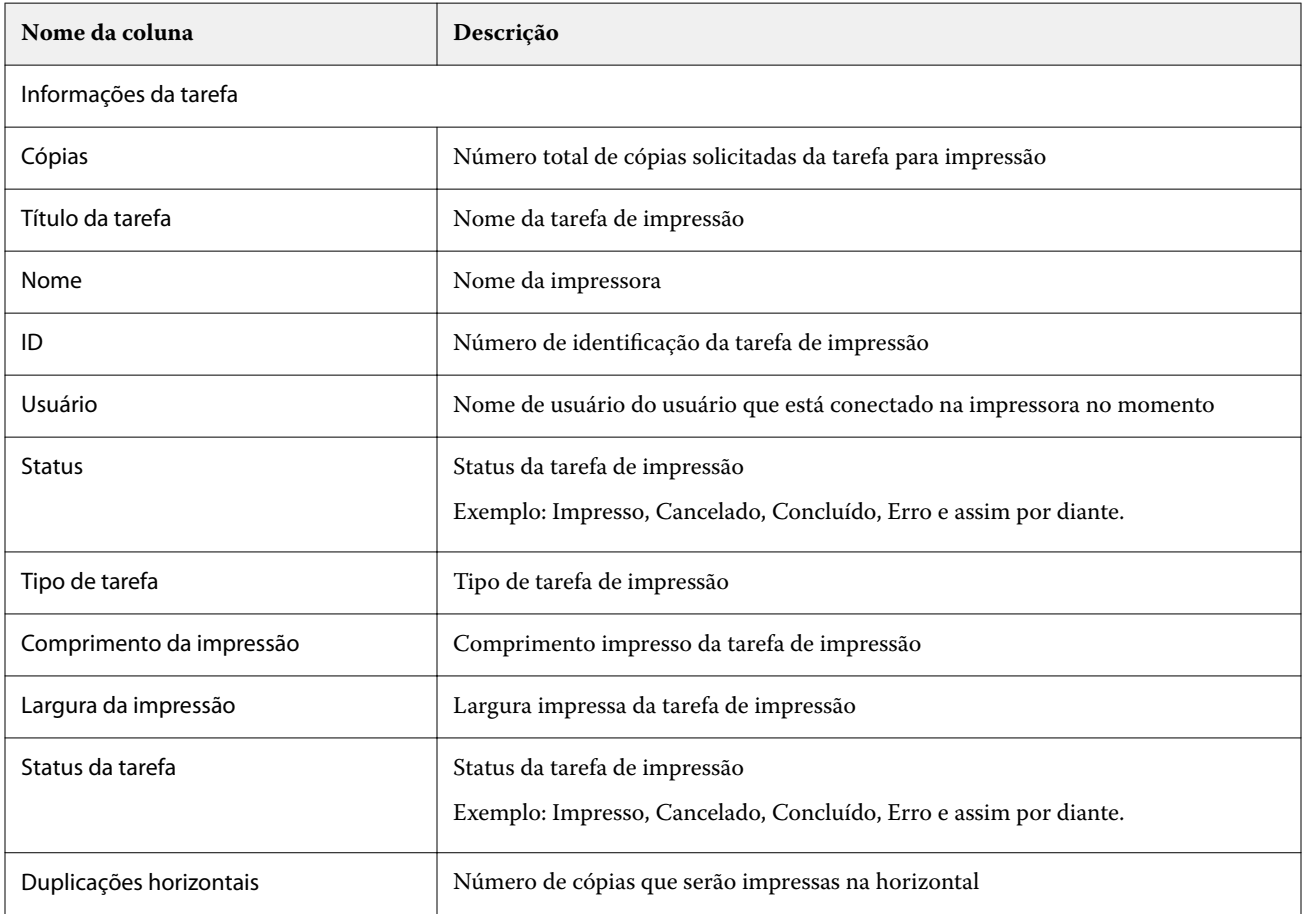

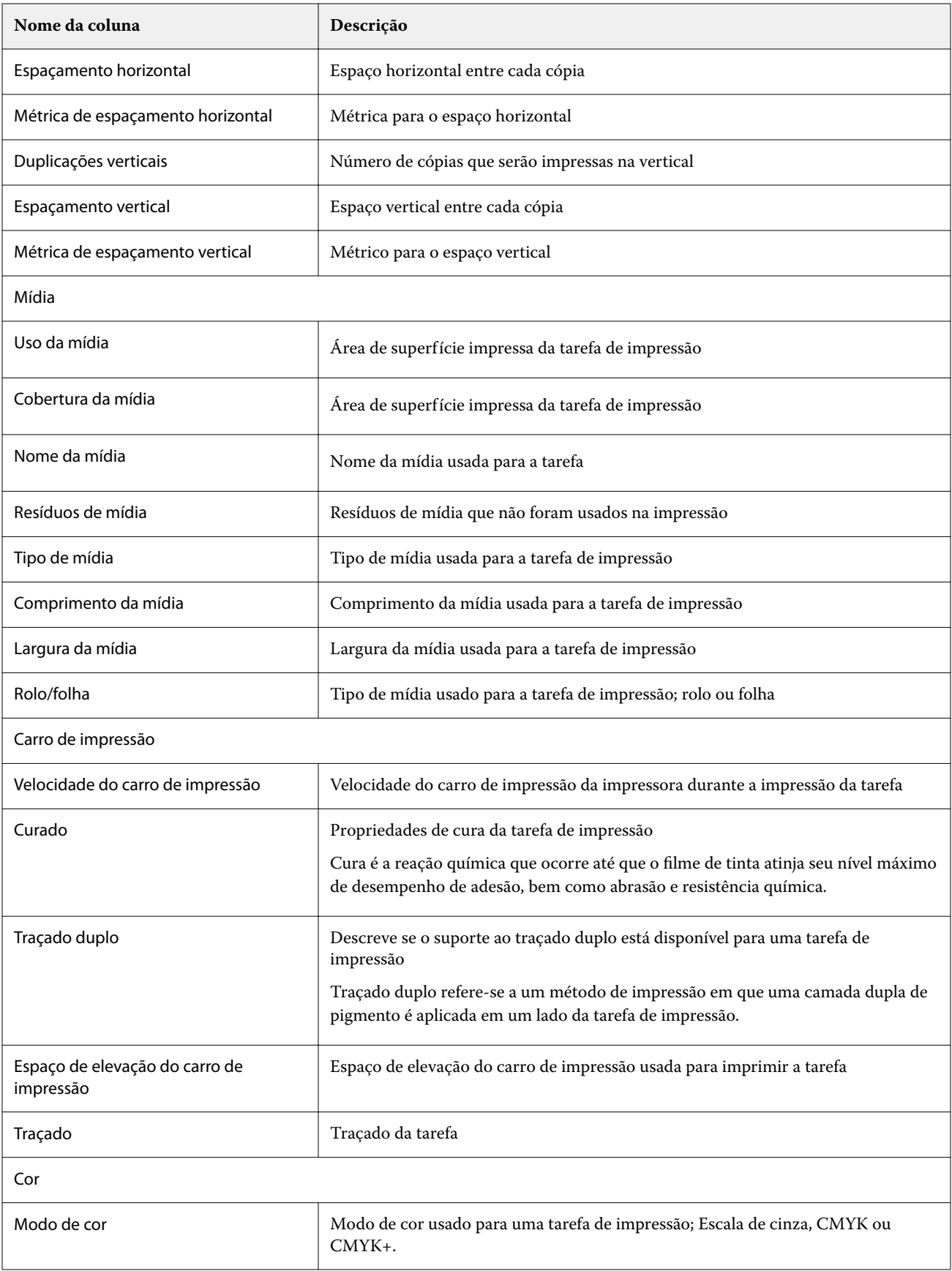

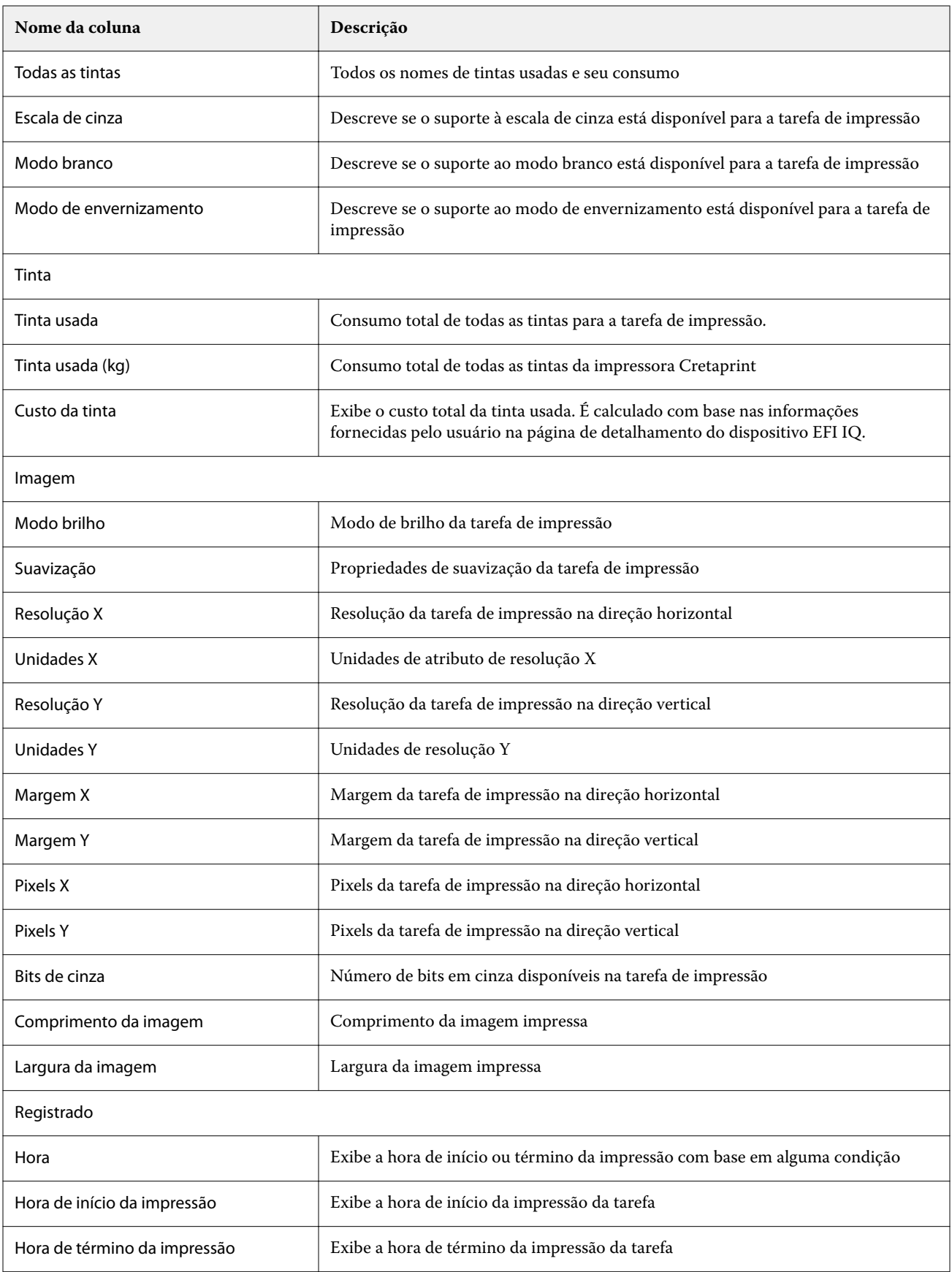

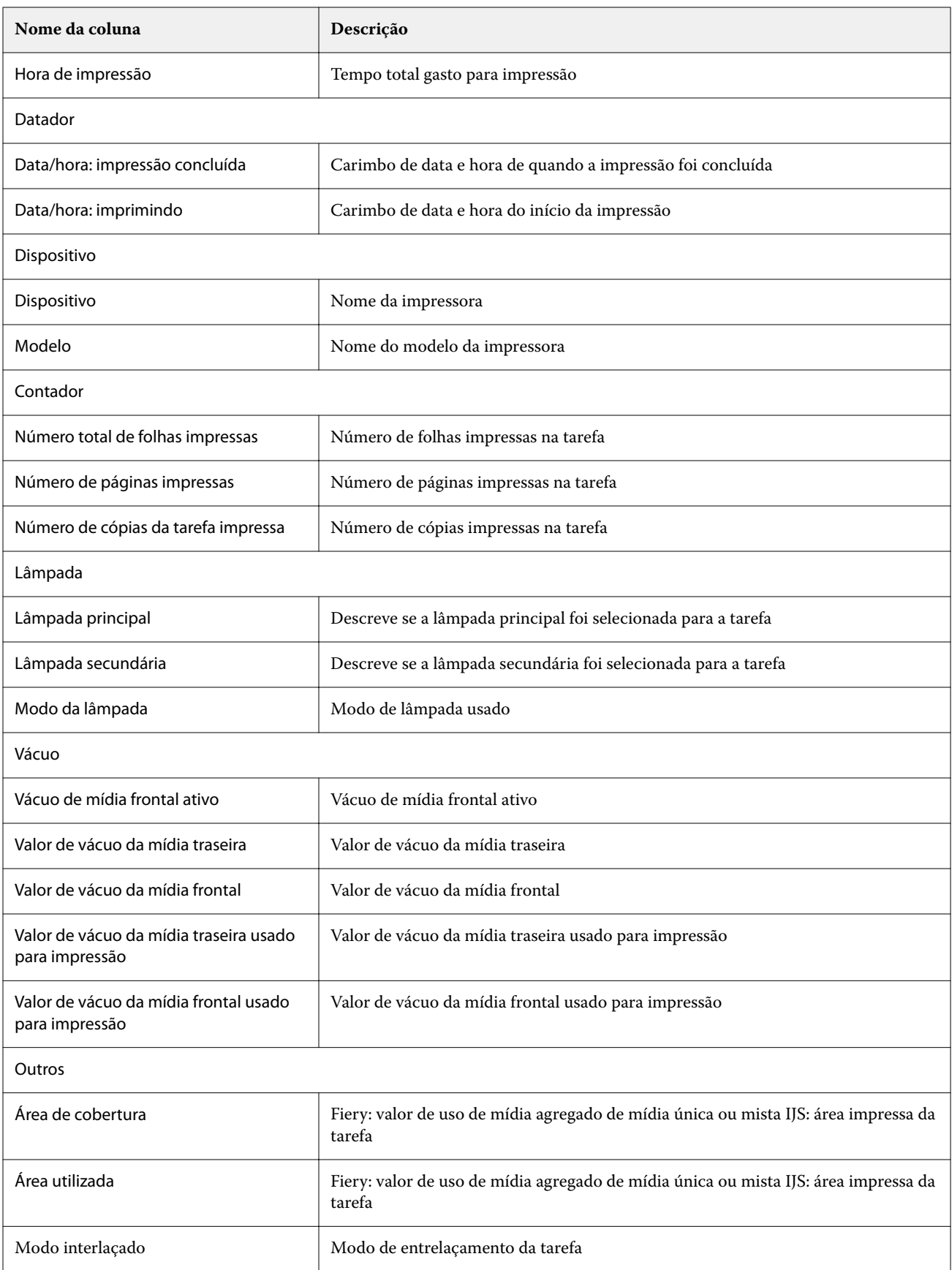

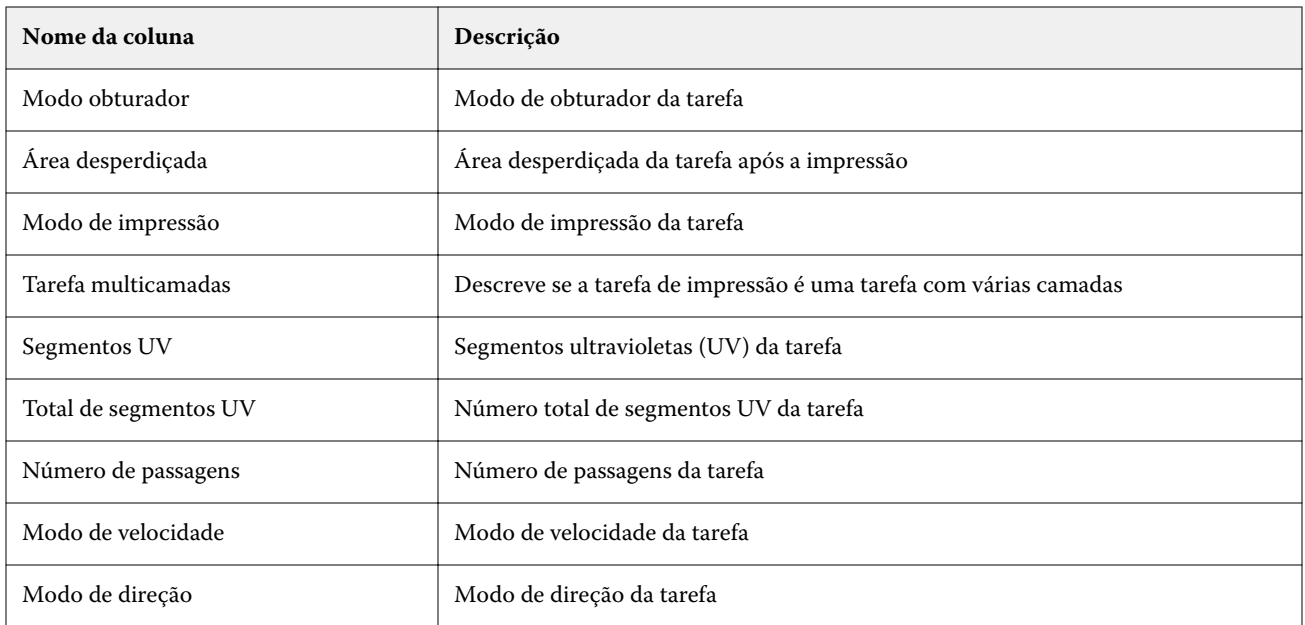

## **Configurar o registro de tarefas**

Personalize as colunas exibidas para o registro de tarefas.

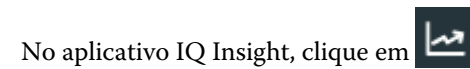

**2**

**1**

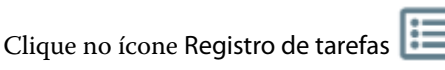

- **3** Clique em Configurar colunas.
- **4** Selecione as informações do aplicativo desejado.

**Nota:** Para obter mais informações e descrições das colunas registro de tarefas, consulte [Colunas Registro de](#page-21-0) [tarefas](#page-21-0) na página 22.

**Nota:** Você pode clicar em Restaurar padrões para exibir as configurações das informações da tarefa padrão.

**5** Clique em Aplicar colunas.

## Visualizar utilização da impressora

É possível visualizar informações detalhadas dos status da impressora.

**1**

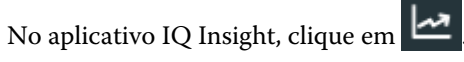

- **2** Navegue até o widget Utilização da impressora e clique em Detalhes de utilização.
- **3** Na caixa de diálogo Detalhes de utilização, clique no ícone de seta para mostrar informações adicionais sobre o estado da impressão.

## Comparar impressoras

Crie comparações lado a lado personalizadas das impressoras.

**1**

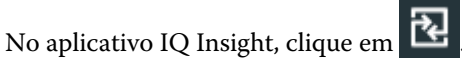

- **2** Selecione um intervalo de datas para a comparação e clique em Aplicar.
- **3** Clique em Categorias e marque as caixas de seleção das categorias que você deseja comparar.
- **4** Clique em Aplicar.
- **5** Clique em Adicionar coluna e marque as caixas de seleção das impressoras ou das coleções de impressoras que você deseja comparar.
- **6** Clique em Aplicar.

**Nota:** Se você clicar no botão de alternância Turnos sob o nome da impressora, você poderá visualizar uma comparação de categorias para cada turno.

# Alterar a exibição de gráfico

Você pode alterar o tipo de gráfico exibido na página Tendência.

**1**

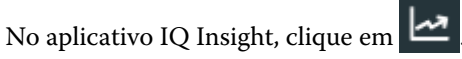

- **2** Para exibir tabelas para um intervalo específico, clique em Intervalo de exibição e selecione o intervalo desejado.
- **3** Navegue até um dos seguintes gráficos de tendências:
	- **•** Uso de substrato
	- **•** Uso de tinta
	- **•** Tarefas impressas
	- **•** Impressões
	- **•** Uso da mídia
- **4** Clique em uma das seguintes opções:
	- **•**  $\frac{|\mathbf{h}|}{|\mathbf{h}|}$  exibe o gráfico de tendências como um gráfico de barras.
	- $\frac{|\mathcal{A}|}{|\mathcal{A}|}$  exibe o gráfico de tendências como um gráfico de linhas.
- **5** Se estiver disponível no gráfico de tendências, clique nas setas para cima e para baixo para visualizar valores adicionais.
- **6** Opcionalmente, passe o mouse sobre cada valor para destacar as informações no gráfico. Para mostrar ou ocultar cada valor, clique no nome do valor.

# Alterar impressora

Altere as impressoras exibidas na página Tendência ou Registro de tarefas.

**1**

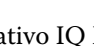

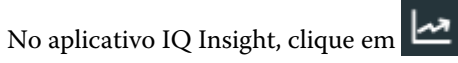

- **2** Clique em Todos os dispositivos e escolha na seguinte lista:
	- **•** Na guia Coleções de impressoras, selecione as coleções de impressoras que você deseja visualizar.
	- **•** Na guia Impressoras, selecione as impressoras individuais que você deseja visualizar. Também é possível pesquisar pelo nome da impressora.

**Nota:** Se nenhuma impressora estiver selecionada, a opção Selecionar dispositivos será exibida.

**3** Clique em Aplicar.

**Nota:** Se não houver dados, os widgets exibirão Não há dados disponíveis.

# Mudança de shifts

Altere os shifts exibidos na página Tendência ou Registro de tarefas.

O botão Todos os shifts aparecerá quando um shift for adicionado ao Gerenciador de shiftss nas funções administrativas.

**1**

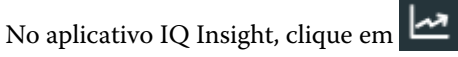

- **2** Clique em Todos os shifts.
- **3** Para remover um shift do painel, clique no botão de alternância ao lado do nome do shift.
- **4** Clique em Aplicar.

<span id="page-28-0"></span>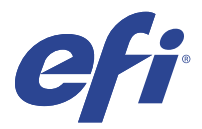

# IQ Notify

O IQ Notify permite agendar alertas para eventos de bloqueio de produção e notificações para relatórios de produção.

Com o aplicativo do IQ Notify, é possível:

- **•** Ativar alertas para eventos de bloqueio de produção e notificações para relatórios de produção.
- **•** Visualizar o status de cada tipo de notificação.
- **•** Configurar planejamentos de alerta.

### Dispositivos compatíveis

Para obter uma lista atual de dispositivos de impressão compatíveis, acesse [http://resources.efi.com/IQ/supported](http://resources.efi.com/IQ/supported-devices)[devices](http://resources.efi.com/IQ/supported-devices).

#### Habilitar alertas para eventos de bloqueio de produção.

Quando a produção é bloqueada para o Fiery servers registrado, o IQ Notify envia uma alerta para o endereço de email registrado.

- **1** No aplicativo IQ Notify, navegue até os Alertas de bloqueio de produção.
- **2** Clique em Configurar.

Como alternativa, clique no botão de alternância.

- **3** Selecione uma duração do bloqueio de produção após a qual você deseja receber um alerta.
- **4** Clique em Concluído.
- **5** Na caixa de diálogo que aparece, clique em Concluído.

## Ativar notificação para o relatório de produção

O IQ Notify envia detalhes de produção do Fiery servers registrado para o endereço de e-mail registrado.

- **1** No aplicativo IQ Notify, navegue até os Relatórios de produção.
- **2** Clique em Configurar.

Ou clique no botão de alternância.

**3** Selecione uma duração para a qual deseja receber um relatório de produção.

**Nota:** As opções de duração disponíveis para os relatórios de produção são: diária, semanal e mensal.

- **4** Clique em Concluído.
- **5** Na caixa de diálogo que aparece, clique em Concluído.

**Nota:** O IQ Notify envia a notificação do relatório de produção às 3h do seu fuso horário local. Os relatórios semanais são enviados todos os domingos e os relatórios mensais são enviados no primeiro dia do mês seguinte.

## Modificar alertas e notificações

Modifique a duração dos alertas e das notificações do IQ Notify.

**1** No aplicativo IQ Notify, navegue até o tipo de alerta ou notificação que você deseja modificar.

**Nota:** Quando a notificação ou alertas forem ativados, a coluna Status exibe Ativo.

- **2** Clique em Configurar.
- **3** Modifique a duração.
- **4** Clique em Concluído.
- **5** Na caixa de diálogo que aparece, clique em Concluído.

## Desativar alertas

Desative alertas ou notificações do IQ Notify.

- **1** No aplicativo IQ Notify, navegue até o tipo de notificação que você deseja desabilitar.
- **2** Clique no botão de alternar para desativar a notificação ou alerta de sua preferência. Quando a notificação ou alertas forem desativados, a coluna Status exibe Inativo.